#### **CONNECTING THE SHARKCLEAN™ APP AND ROBOT**

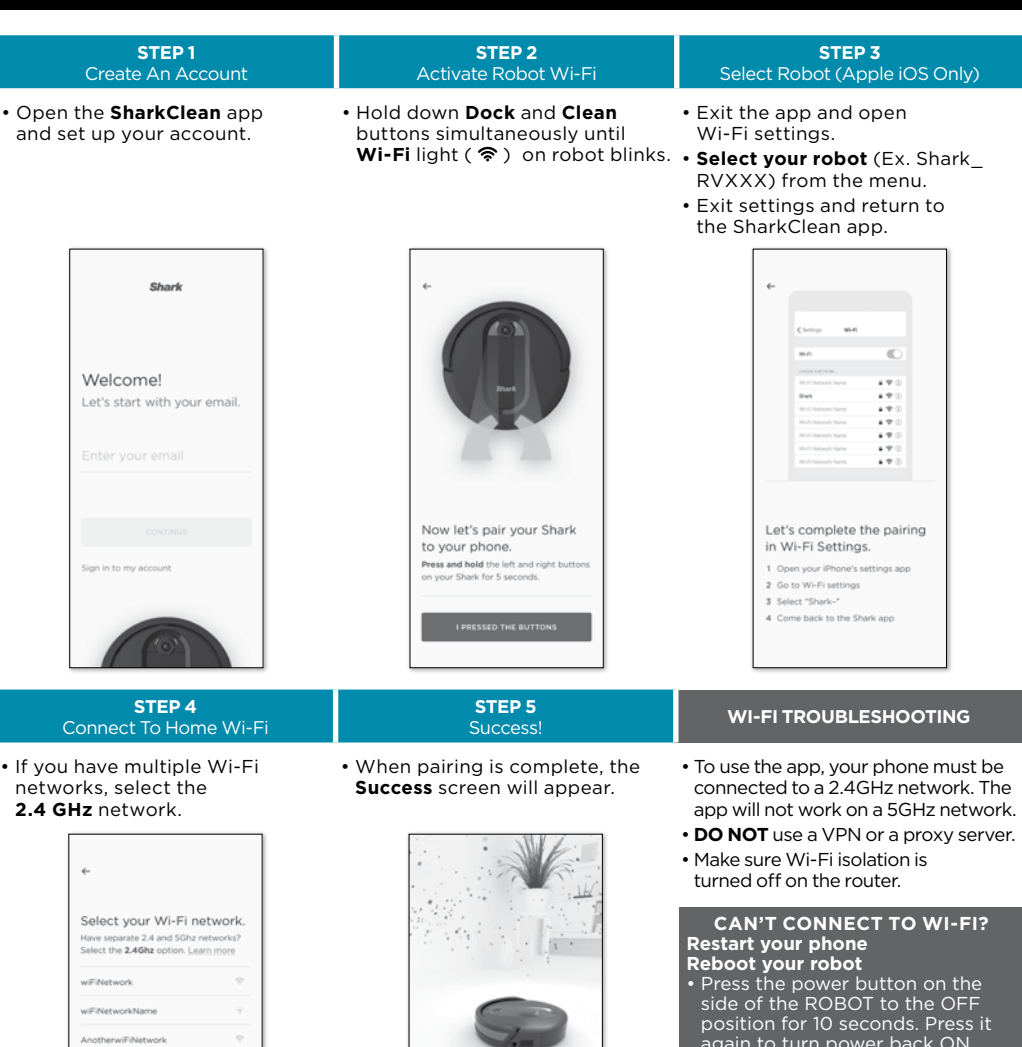

## **Shark AIROBOT**

### **QUICK START GUIDE**

#### To stay current on our latest updates and features, **DOWNLOAD THE SHARKCLEAN™ APP.**

#### Search "SharkClean" in the app store.

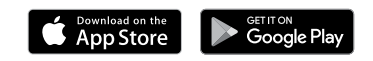

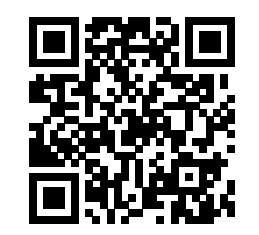

Scan QR code with your phone's camera to quickly find and download the app

© 2020 SharkNinja Operating LLC. SHARK is a registered trademark of SharkNinja Operating LLC. SHARKCLEAN is a trademark of SharkNinja Operating LLC. APPLE, the Apple logo, and iPhone are trademarks of Apple Inc., registered in the U.S. and other countries. APP STORE is a service mark of Apple Inc., registered in the U.S. and other countries. GOOGLE, GOOGLE ASSISTANT, GOOGLE PLAY, the Google Play

Success! Your Shark is connected!

logo, and Android are trademarks of GOOGLE LLC. RV2000\_QSG\_E\_MP\_Mv10

My Home WIFI

CoffeeshopWil

@sharkcleaning

again to turn power back ON. **Reboot your router** • Unplug the router power cable for 30 seconds, then plug it back in. Allow several minutes for your

router to reboot completely.

#### **SETUP**

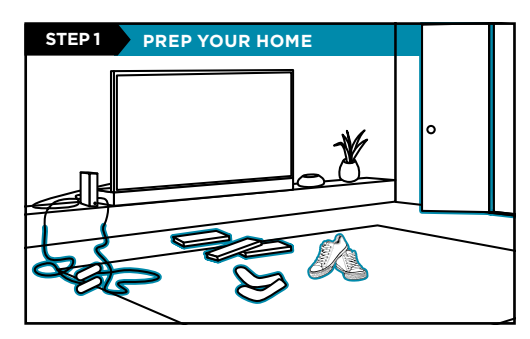

- Before cleaning, clear cords and remove small obstacles like clothing or toys that are less than 2.8" tall.
- Open interior doors in rooms you want your robot to clean.

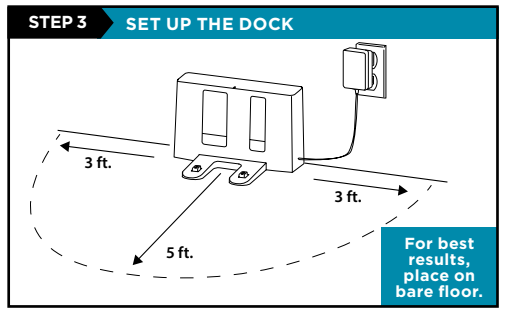

- Find a **permanent** location for the dock, as pictured above, in a central area with a strong Wi-Fi signal.
- Place the dock on bare floor, with its back against the wall.
- Plug in the dock. The **Indicator Light** will illuminate green when the dock has power.

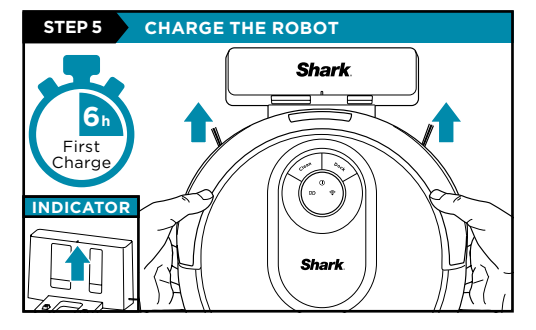

Place robot on dock to charge. The dock indicator light will turn **blue** and the robot will beep when charging begins.

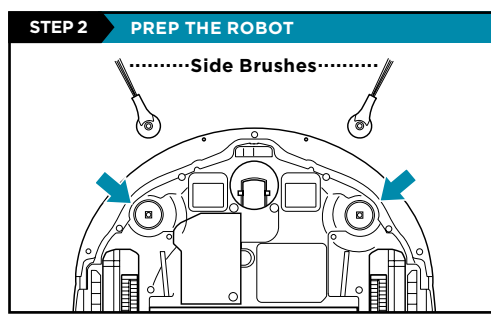

• Remove protective film from robot and dock. • **Attach side brushes.** 

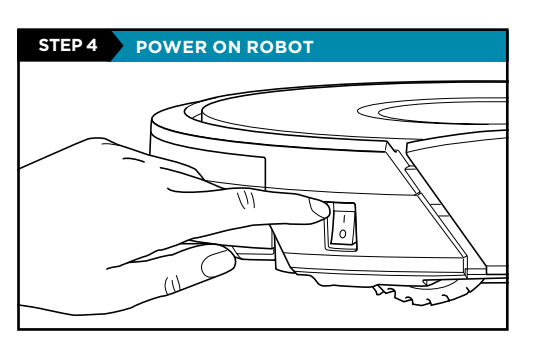

To charge, the **Power** button on the side of the robot must be in the ON position (I).

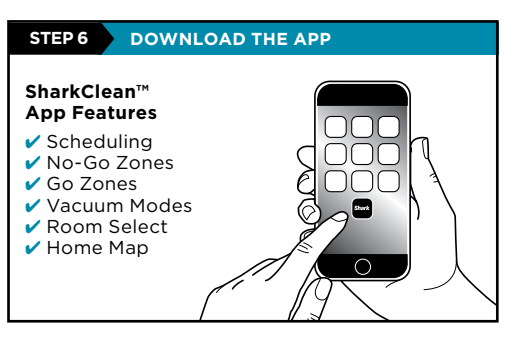

Scan QR code on front cover to download the SharkClean app.

**NOTE:** For more information on connecting your robot, see next page.

#### **STEPS FOR SUCCESS**

#### **..........Side Brushes..........** Before your robot can vacuum, it must complete an **Explore Run** to map your home.

- This will take less time than a full vacuum run.
- After the Explore Run, there will be an interactive map of your home in the app, and your robot will be ready to clean.

After the explore run is complete, press the **Clean** button on the robot or in the app to send the robot on its first vacuuming run.

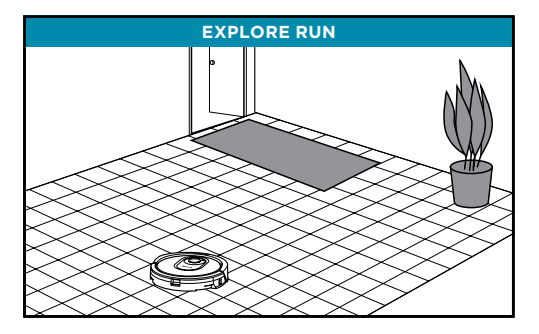

#### LIVING WITH YOUR ROBOT

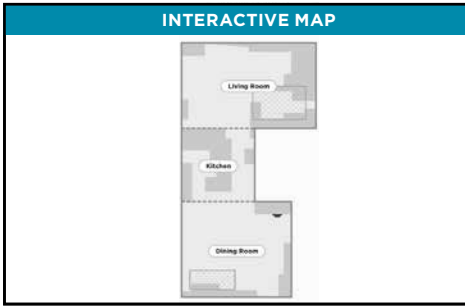

After the Explore Run, the robot will create an interactive map in the app, where you can create rooms and no-go zones.

While your robot is cleaning, do not pick it up and move it, or move the charging dock—this will impact the robot's ability to map your home.

**Questions? Two Easy Steps If You're Stuck:**

# **DOORWAYS AND THRESHOLDS**

Your robot can easily climb over most thresholds. but if one is too high, set up a no-go zone in the app to block it off.

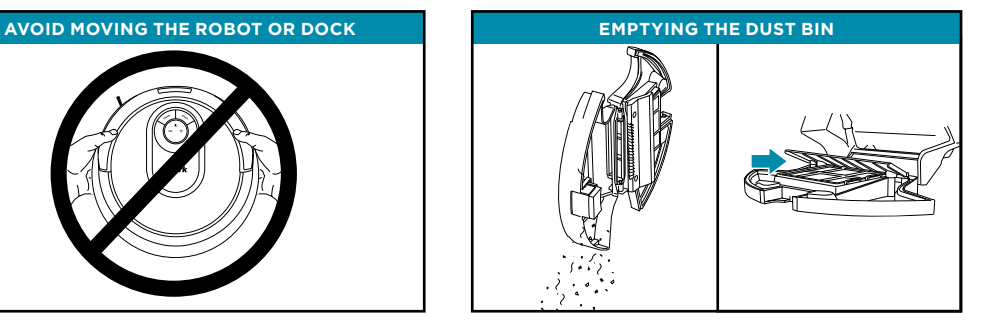

During the first few weeks of use, the dust bin will need to be emptied more frequently, as your robot will now be removing dust and debris from areas that were previously hard to reach. Empty debris and dust into trash.

Remove any debris between the filter and the plastic shield.

Having trouble connecting to your robot? Call **1-855-460-5425** for robot support. For how-to videos, FAQs, troubleshooting, and tips & tricks visit: **sharkclean.com/support**

#### **Smart Home Setup**

To set up voice control using Google Home or Amazon Alexa, visit **sharkclean.com/app** for instructions.

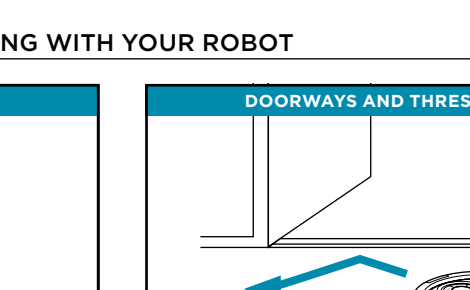